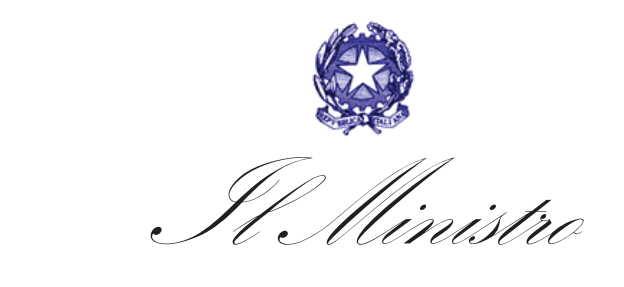

dei Beni e delle Attività Culturali

e del Turismo

*Direttiva del Ministro dei beni e delle attività culturali e del turismo concernente le procedure per la gestione delle attività di messa in sicurezza e salvaguardia del patrimonio culturale in caso di emergenze derivanti da calamità naturali* 

**Allegato 2** 

# **ISTRUZIONI PER L'UTILIZZO DELL'APPLICATIVO "COMMUNITY MIBAC".**

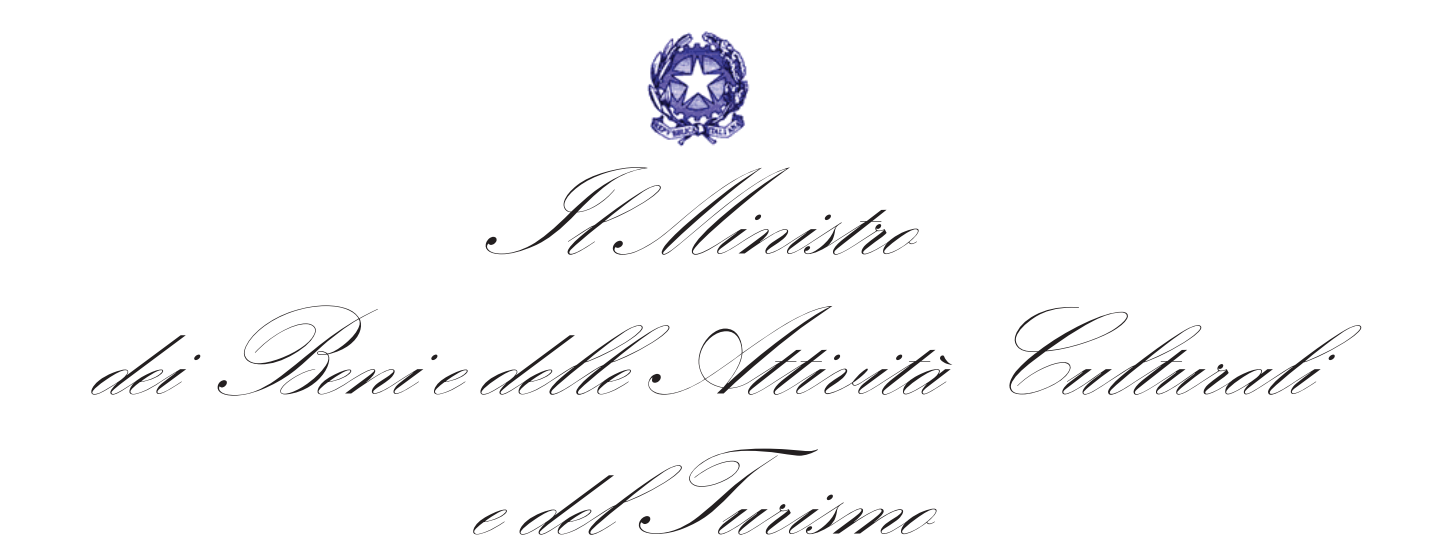

L'applicativo "Community Mibac" è accessibile dalla rete intranet del Ministero,

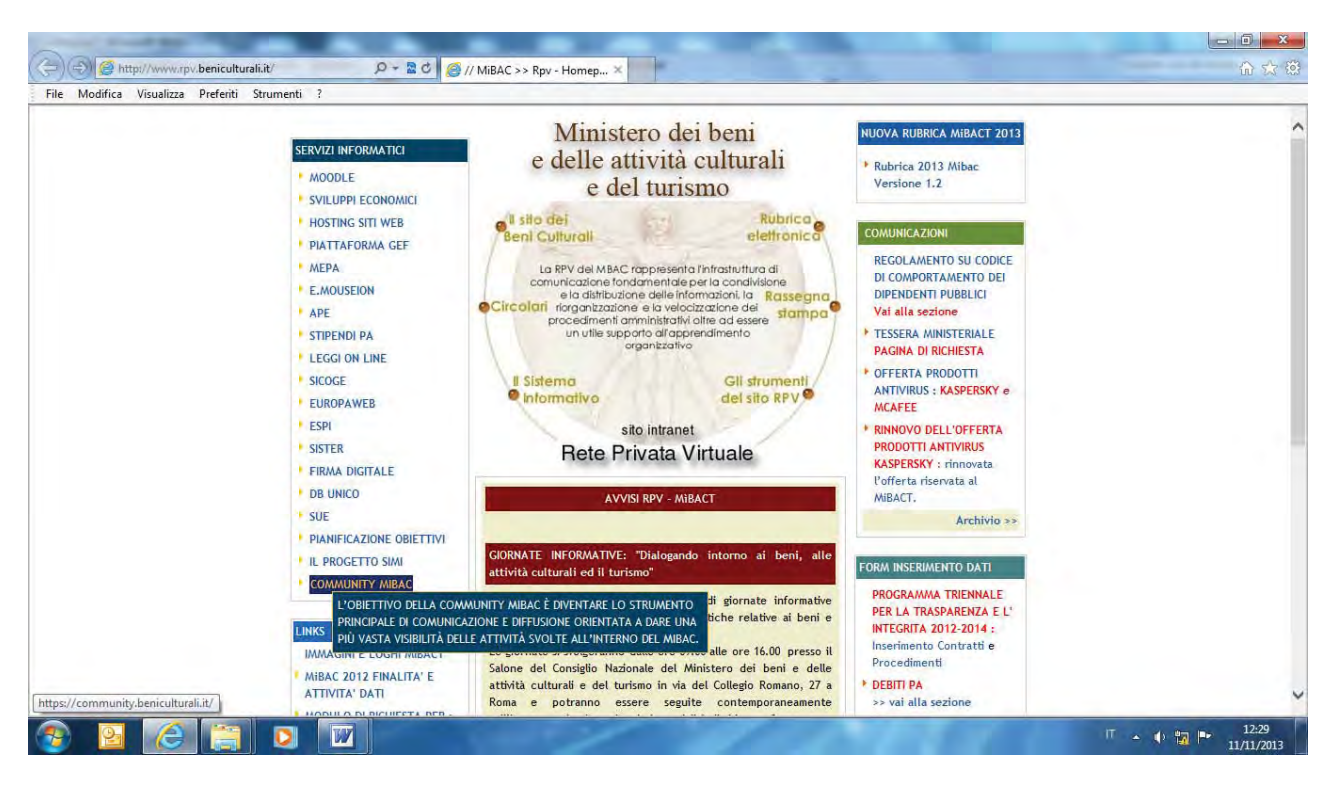

ovvero digitando l'indirizzo:

http://community.mibac.it

In alto a destra dello schermo è presente il bottone "**Entra**" per entrare nella Community.

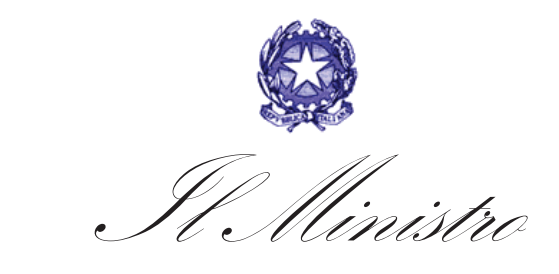

dei Beni e delle Attività Culturali

e del Turismo

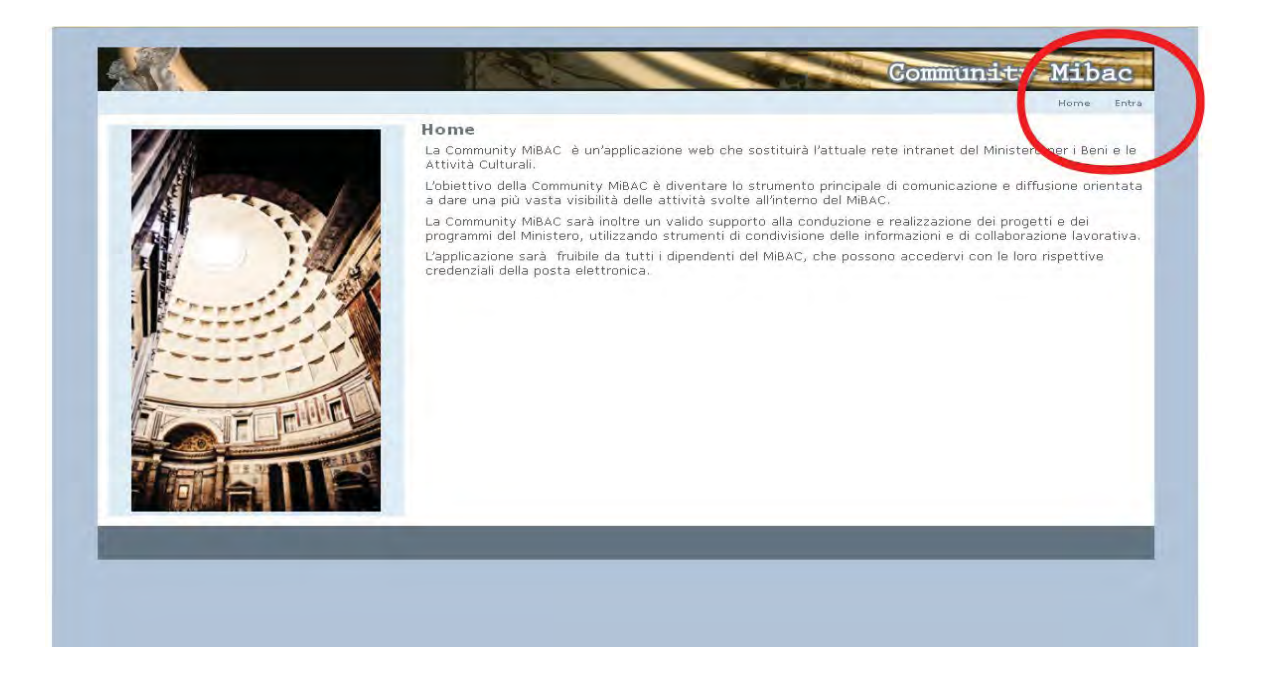

Le credenziali per accedere al sistema sono costituite dal proprio indirizzo di posta elettronica (generalmente: nome.cognome@beniculturali.it) e dalla relativa password.

 Una volta inserite le credenziali nei campi preposti, cliccando sul pulsante "**Entra**", l'utente raggiunge l'homepage pubblica dell'applicazione. Nel caso le credenziali non siano corrette, l'applicazione visualizza un messaggio di errore.

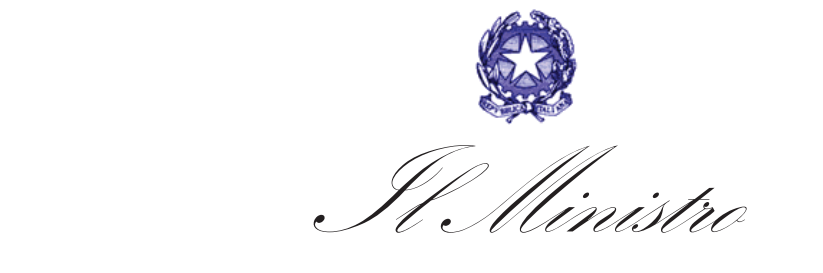

dei Beni e delle Attività Culturali

e del Turismo

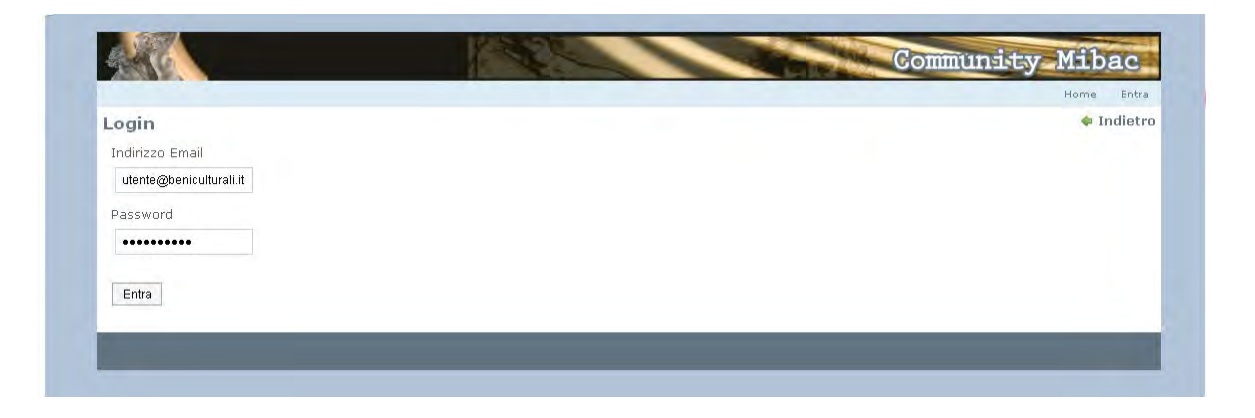

L'homepage, mostrata nella figura sottostante, è la pagina da cui l'utente accede a tutti i servizi e gli strumenti messi a disposizione dalla Community.

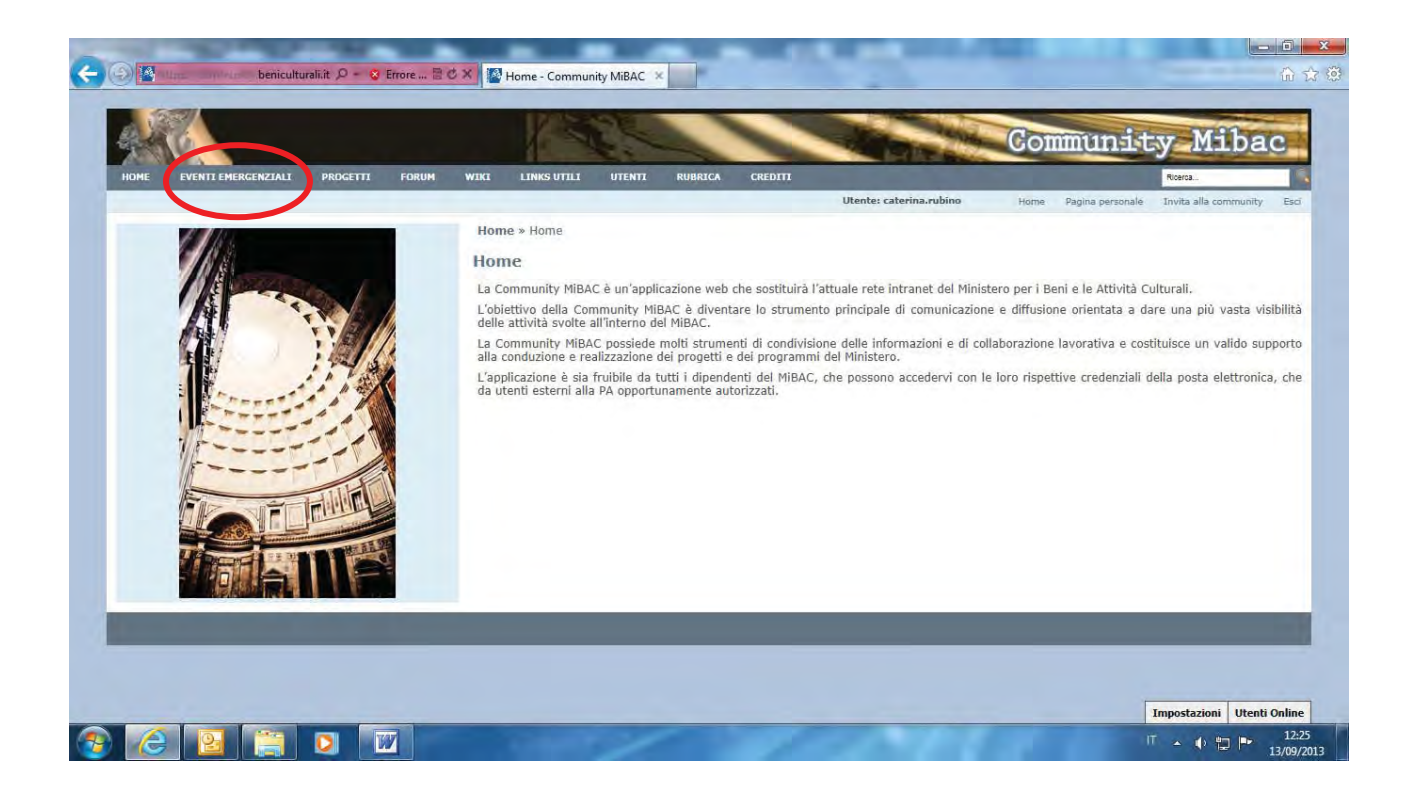

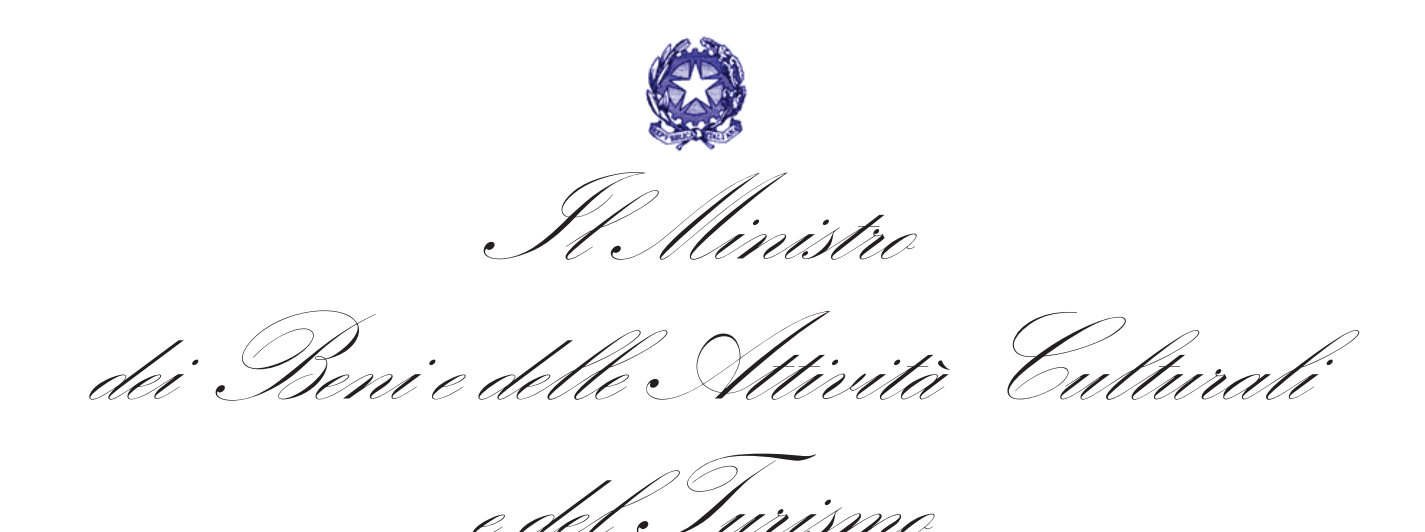

Dalla voce "**EVENTI EMERGENZIALI**" del menu superiore si accede all'area dedicata alla gestione delle fasi emergenziali.

In questa pagina attualmente si trovano elencate le Unità di crisi attivate a seguito degli ultimi eventi emergenziali ed in particolare :

- 1. l'Unità di Crisi- Coordinamento Nazionale UCCN MiBAC
- 2. l'Unita' di Crisi -Coordinamento Regionale UCCR-Mibac Emilia Romagna
- 3. l'Unita' di Crisi -Coordinamento Regionale UCCR-Mibac Lombardia
- 4. l'Unita' di Crisi -Coordinamento Regionale UCCR-Mibac Veneto
- 5. l'Unita' di Crisi -Coordinamento Regionale UCCR-Mibac Campania
- 6. l'Unita' di Crisi -Coordinamento Regionale UCCR-Mibac Toscana.

E' in corso la creazione delle sezioni dedicate a tutte le altre UCCR-Mibac.

Attraverso il bottone "**ACCEDI**" a destra della pagina, si potrà accedere all'area dedicata a ciascuna Unità di crisi .

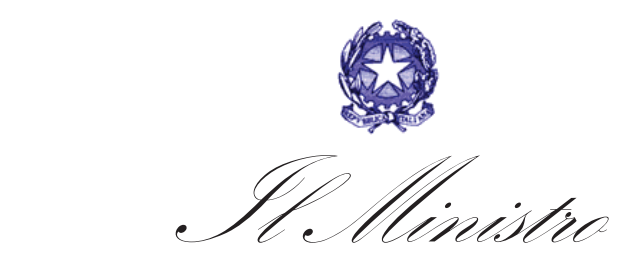

dei Beni e delle Attività Culturali

e del Turismo

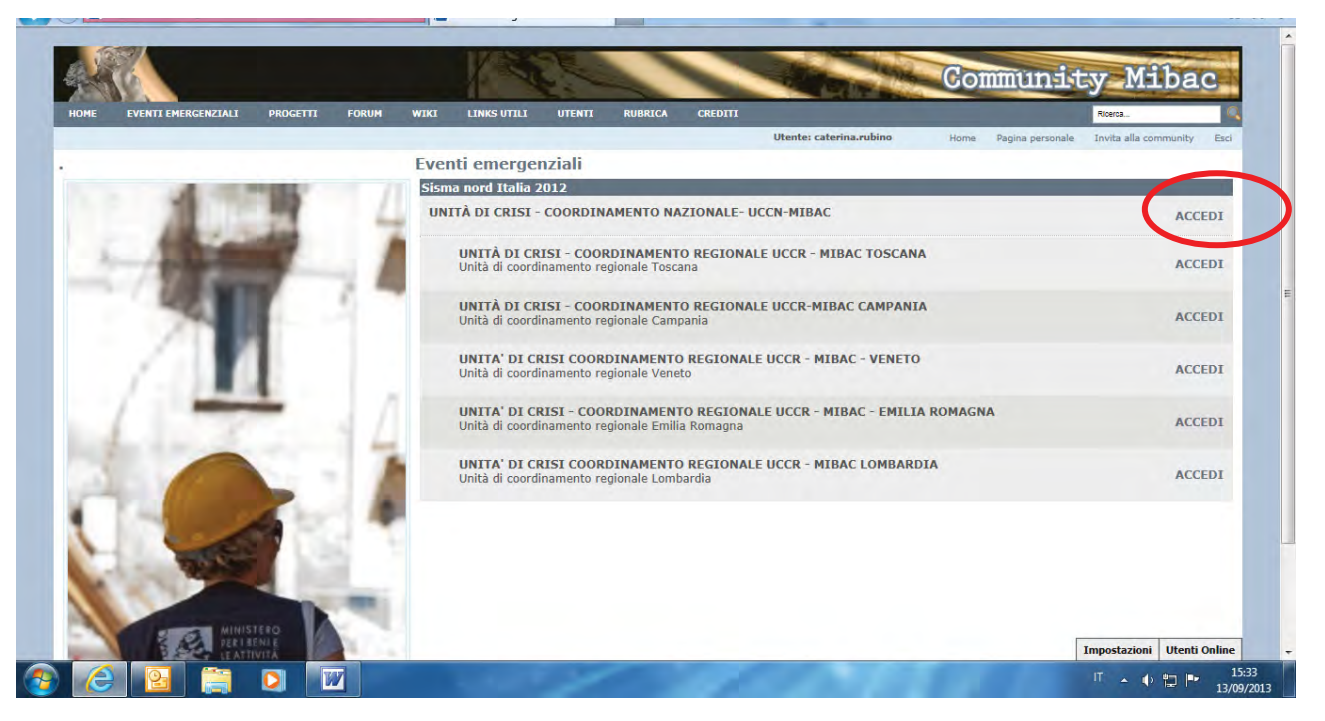

I componenti delle Unità di crisi- Coordinamento Regionale UCCR potranno accedere solo alla rispettiva area di competenza; i componenti l'Unità di crisi- Coordinamento Nazionale UCCN-MiBAC potranno accedere a tutte le aree.

Nell'area dedicata a ciascuna Unità di crisi viene visualizzata la relativa struttura e, attraverso le voci di menu poste nella parte superiore, si potrà accedere alle varie funzionalità , sempre riferite all'Unità di crisi specifica.

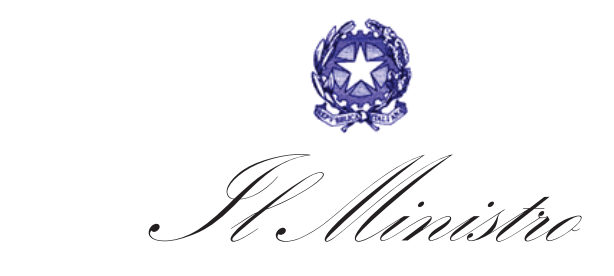

dei Beni e delle Attività Culturali

e del Turismo

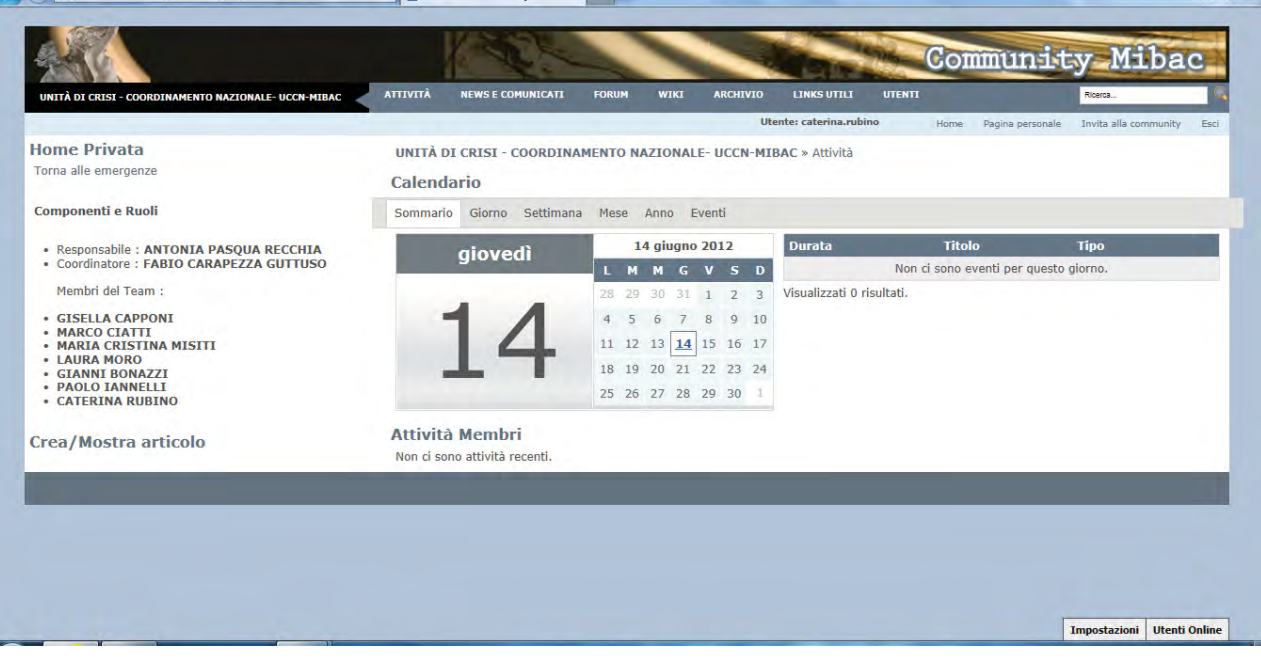

Per ognuna delle Unità di crisi - Coordinamento Regionale UCCR-MIBAC sono indicati, oltre al coordinatore, le 3 unità operative (Unità rilievo dei danni al patrimonio culturale - Unità coordinamento tecnico degli interventi di messa in sicurezza - Unità depositi temporanei e laboratorio di pronto intervento sui beni mobili) ed i relativi coordinatori come mostra l'immagine seguente:

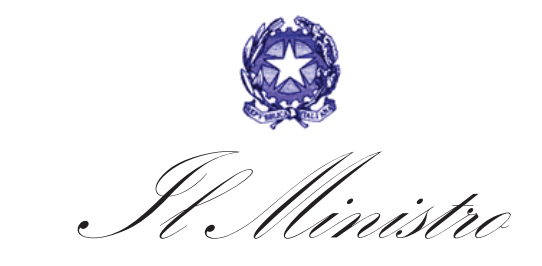

dei Beni e delle Attività Culturali

e del Turismo

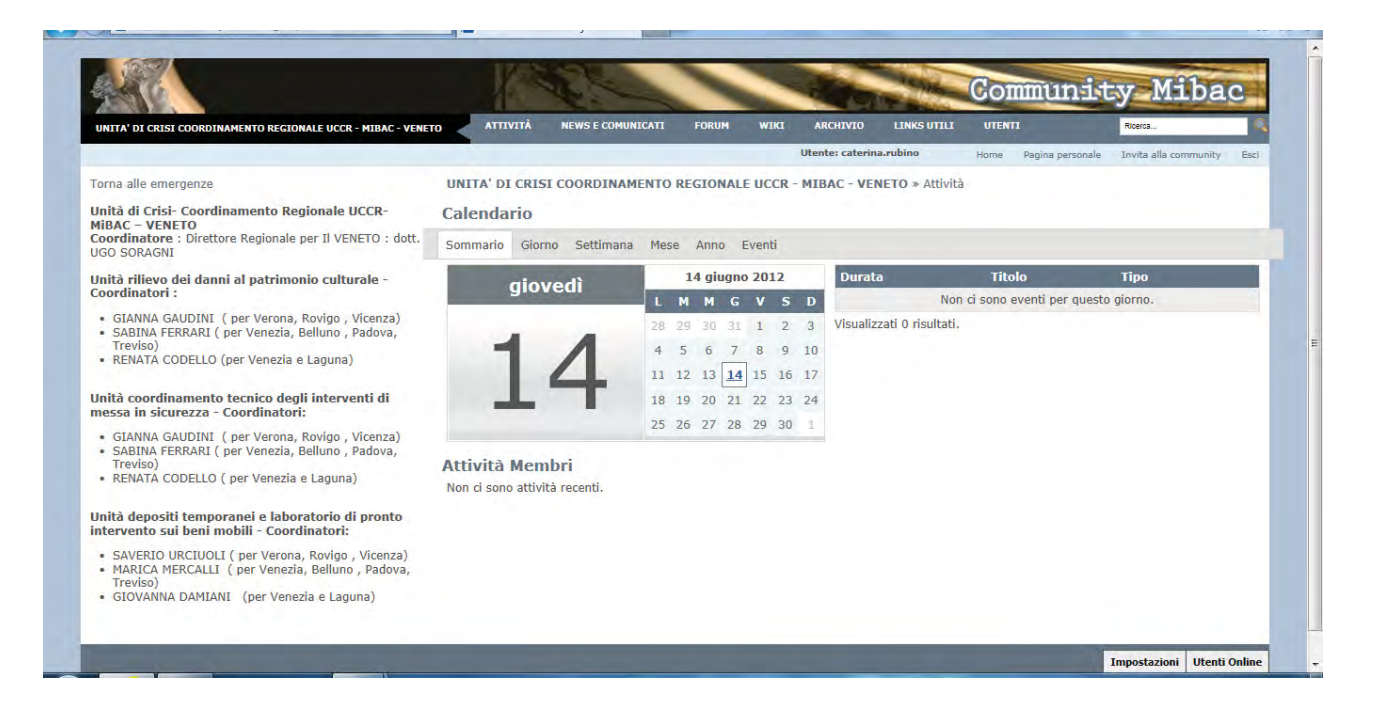

Nella parte superiore dello schermo si trovano le seguenti voci di menu:

- **Attività**
- **News e comunicati**
- **Forum**
- **Wiki**
- **Archivio**
- **Links utili**
- **Utenti**

Per lo scambio dei file si utilizza la voce di menu "**Archivio**", da cui si accede all'area della Community contenente un archivio di documenti e di immagini .

La voce di menù "**Archivio**" contiene 2 sottovoci:

– Documenti

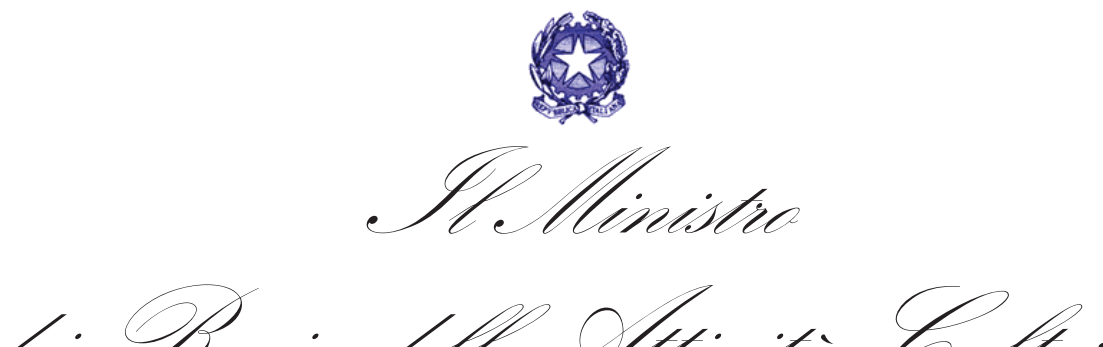

dei Beni e delle Attività Culturali

e del Turismo

– Immagini

Cliccando sulla sottovoce "**Documenti**" si accede alla pagina dell'archivio dei documenti. L'archivio è organizzato in cartelle e sottocartelle. L'utente può ricercare un documento o sfogliare direttamente le cartelle. Tutti gli utenti della Community possono inserire un nuovo documento.

Per aggiungere una cartella occorre utilizzare il pulsante "**Aggiungi Cartella**".

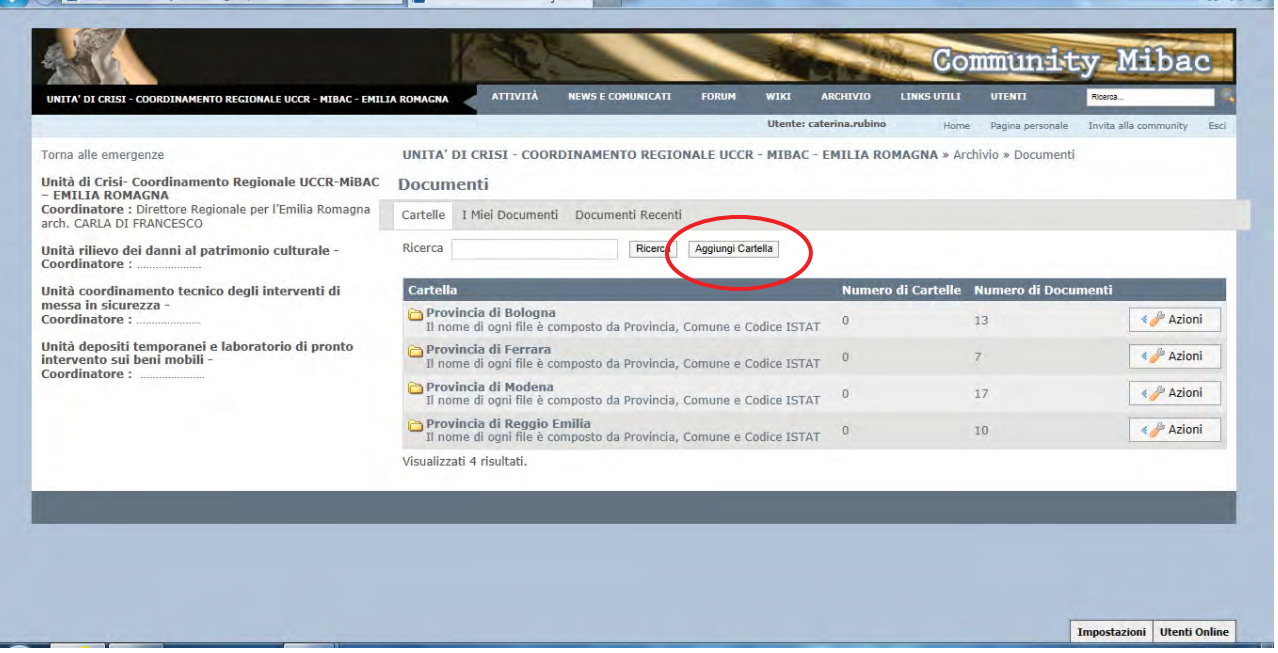

Per aggiungere un documento in una cartella, dopo aver cliccato sul nome della cartella stessa, occorre cliccare su "**Aggiungi Documento**". I documenti caricati possono avere qualunque formato.

Cliccando sul pulsante "**Azioni**" i file possono essere visualizzati o eliminati.-

![](_page_9_Picture_0.jpeg)

dei Beni e delle Attività Culturali

e del Turismo

![](_page_9_Picture_23.jpeg)

Per scaricare un documento basta cliccare sul documento stesso con il pulsante destro del mouse e salvare il file nella posizione voluta, secondo l'usuale procedura di Windows.

![](_page_10_Picture_0.jpeg)

dei Beni e delle Attività Culturali

lel Furism

![](_page_10_Picture_70.jpeg)

Cliccando sulla sottovoce "**Immagini**" si accede alla pagina della libreria delle immagini, che prevede le analoghe funzionalità dell'area "**Documenti**".

Di seguito si descrivono brevemente le funzionalità relative alle altre voci di menu.

La voce "**Attività**" riguarda le attività dei membri attraverso un calendario dell'Unità di Coordinamento in oggetto.

#### **NEWS E COMUNICATI NEWS E COMUNICATI**

La sottovoce "**News**" mostra un elenco paginato con i titoli e le preview delle news ordinate per data di pubblicazione.

#### **FORUM FORUM**

E' uno spazio virtuale di interazione asincrona (a differenza della chat dove l'interazione avviene in tempo reale) nel quale più soggetti appostano messaggi in relazione alle tematiche proposte. Al

![](_page_11_Picture_0.jpeg)

contrario della chat i messaggi permangono nel tempo, quindi il mezzo si presta ad un approfondimento dei temi, oltre che ad uno scambio di idee e opinioni. Ci si riferisce comunemente ai forum anche come board, message board, bulletin board, gruppi di discussione, bacheche e simili.

# **WIKI**

Un **WIKI** è un sito Web (o comunque una collezione di documenti ipertestuali) che viene aggiornato dai suoi utilizzatori e i cui contenuti sono sviluppati in collaborazione da tutti coloro che vi hanno accesso. La modifica dei contenuti è aperta, nel senso che il testo può essere modificato da tutti gli utenti (a volte soltanto se registrati, altre volte anche anonimi) procedendo non solo per aggiunte, ma anche cambiando e cancellando ciò che hanno scritto gli autori precedenti. Ogni modifica è registrata in una cronologia che permette in caso di necessità di riportare il testo alla versione precedente; lo scopo è quello di condividere, scambiare, immagazzinare e ottimizzare la conoscenza in modo collaborativo.

#### **I INKS UTILL LINKS UTILI**

Cliccando sulla voce "**LINKS UTILI**" si accede alla raccolta di link della community. Ciascun utente può ricercare un link, oppure sfogliare direttamente le cartelle.

## **UTFNTI**

Cliccando sulla voce "**UTENTI**" si accede a una maschera di ricerca degli utenti del sistema. I campi da inserire per la ricerca sono: "Nome", Secondo Nome", "Cognome", Nome Utente", "Indirizzo Email". L'utente inoltre stabilisce se la ricerca deve soddisfare tutti o soltanto uno dei criteri immessi, tramite il menù a tendina presente. Se non è valorizzato alcun campo, il sistema mostrerà la lista completa di tutti gli utenti. Ogni record della lista mostrata è un link che porta alla pagina personale dell'utente (Social Network).

![](_page_12_Picture_0.jpeg)

# **Specifiche per le procedure di archiviazione informatica dei documenti.**

Le schede di rilievo del danno andranno scansionate e trasmesse suddivise in cartelle, una per ogni bene.

In ogni cartella, dedicata al bene, sarà archiviato:

- 1. il file in formato .pdf della scheda cartacea scansionata;
- 2. le immagini e i grafici relativi alla singola scheda/sopralluogo.

Al file in formato .pdf, relativo alla scheda scansionata, dovrà essere attribuito il nome così composto:

**codice comune \_località \_ nome del bene \_ data.pdf** 

#### *Esempio:*

*037024\_Pelata-Pepoli\_Chiesa-di-S-Giovanni-Battista\_20120531.pdf*

E' necessario evitare l'inserimento di spazi o caratteri di interpunzione nel nome del file (punto, punto esclamativo, punto e virgola, ecc…) e di utilizzare il trattino basso per separare le informazioni e il trattino alto per separare le parole all'interno di ciascuna informazione (es.: S. Giovanni Battista diventa S-Giovanni-Battista).

Per i centri urbani, la località sarà sostituita dal nome del quartiere/rione o, in mancanza di questo, dall'indirizzo.

La data dovrà essere scritta secondo il formato: aaaammgg

Le immagini contenute nella cartella potranno avere qualsiasi nome (preferibilmente il nome stesso della cartella seguito da un progressivo, oppure da un semplice progressivo).

![](_page_13_Picture_0.jpeg)

Al fine di rendere ogni cartella univoca, il nome della cartella dovrà coincidere con il nome del file \*.pdf e cioè:

# **codice comune \_località \_ nome del bene \_ data**

### *Esempio:*

*037024\_Pelata-Pepoli\_Chiesa-di-S-Giovanni-Battista\_20120531* 

Le singole cartelle saranno organizzate secondo la seguente gerarchia: REGIONE

PROVINCIA

COMUNE

 LOCALITA' (se presente) CARTELLA BENE (come sopra descritta) CARTELLA BENE (come sopra descritta) CARTELLA BENE (come sopra descritta) ………………………